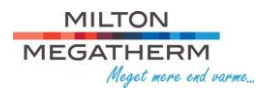

## Betjeningsvejledning Myheatpump.com

## Forbind til internettet

For at forbinde varmepumpen til internettet anbefales det at følge denne [video.](https://www.miltonmegatherm.dk/wp-content/uploads/Milton-GreenLine-Online-Styring.mp4)

Derefter skal dette [skema](https://forms.office.com/r/pUKuz0HtSN) udfyldes.

## Første Login

Efter du har modtaget brugernavn, så går du ind p[å https://www.myheatpump.com/a/login](https://www.myheatpump.com/a/login) og logger ind med koden 123456. Dette er en midlertidig kode, og skal skiftes hurtigst muligt.

Når du så er logget ind, vil du møde dette billede hvorefter du trykker ok.

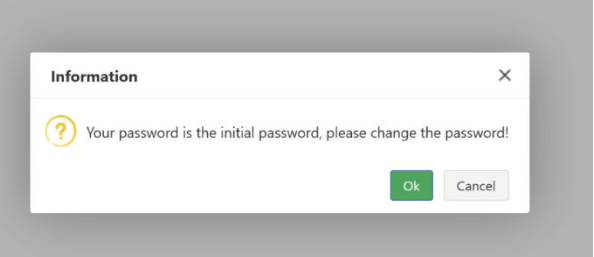

Efter du har lavet dit eget password, kan du derefter gå i gang med at bruge hjemmesiden.

## Funktioner

Efter man går ind på "Device list" så finder du din varmepumpe.

Her har du følgende muligheder.

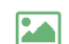

- "Running View" er et aktuelt billede af hvordan varmepumpen opererer.
- "History Curve" er en graf hvor man kan se flere forskellige variabler.

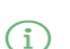

- "Realtime Data" viser nuværende dataaflæsninger.

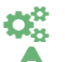

- "Setting parameters" her kan man ændre indstillingerne på varmepumpen.

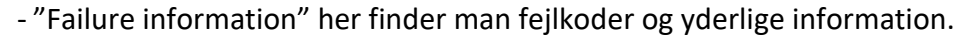

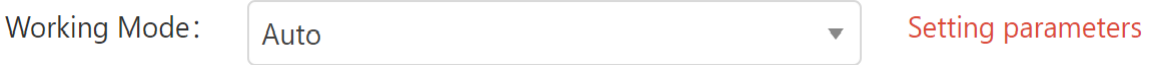

For at gemme indstillinger, så skal man huske at trykke på "Setting parameters".

Husk kun at ændre indstillinger som man ved hvad gør, ellers så kontakt Milton Megatherm for at få hjælp.